# **Concur Invoice: Invoice Payment Confirmation Extract**

## **for Standard**

#### **Last Revised: June 18, 2022**

Applies to these SAP Concur solutions:

□ Concur Expense  $\Box$  Professional/Premium edition  $\Box$  Standard edition

□ Concur Travel  $\Box$  Professional/Premium edition  $\Box$  Standard edition

⊠ Concur Invoice  $\Box$  Professional/Premium edition

 $\boxtimes$  Standard edition

□ Concur Authorization Request

 $\Box$  Professional/Premium edition

 $\Box$  Standard edition

## **Table of Contents**

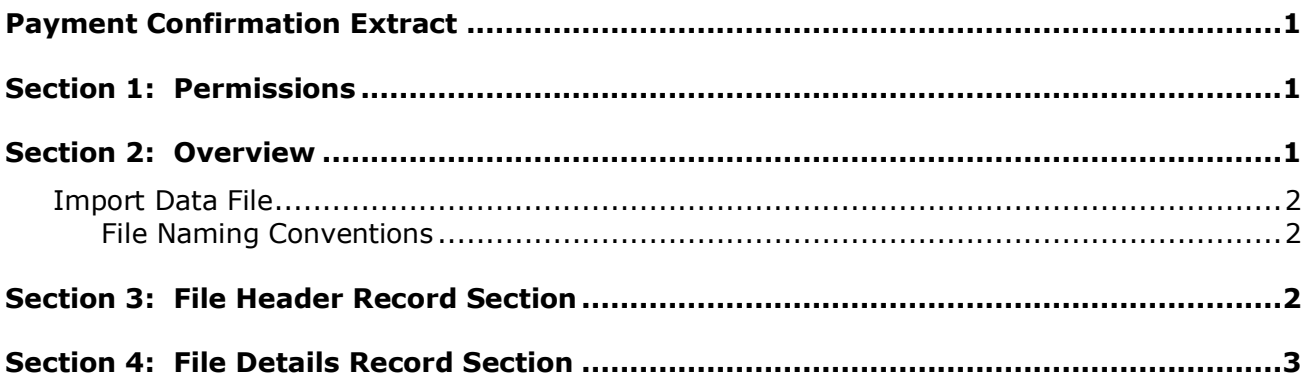

# **Revision History**

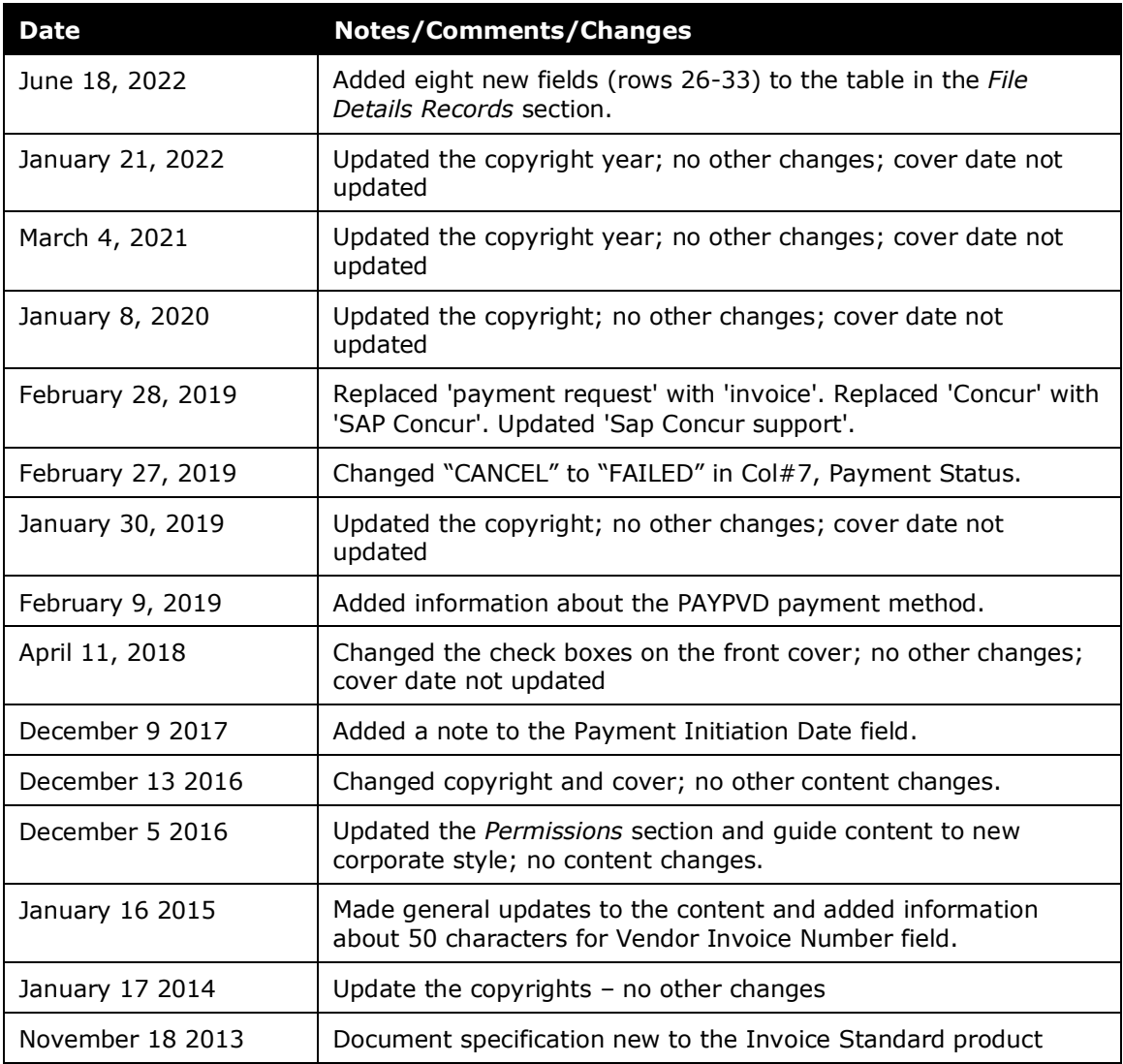

## <span id="page-4-0"></span>**Payment Confirmation Extract**

<span id="page-4-1"></span>**NOTE:** Multiple SAP Concur product versions and UI themes are available, so this content might contain images or procedures that do not precisely match your implementation. For example, when SAP Fiori UI themes are implemented, home page navigation is consolidated under the SAP Concur Home menu.

#### **Section 1: Permissions**

A company administrator may or may not have the correct permissions to use this feature. The administrator may have limited permissions, for example, they can affect only certain groups and/or use only certain options (*view* but not *create* or *edit*).

If a company administrator needs to use this feature and does not have the proper permissions, they should contact the company's SAP Concur administrator.

<span id="page-4-2"></span>In addition, the administrator should be aware that some of the tasks described in this guide can be completed only by SAP Concur. In this case, the client must initiate a service request with SAP Concur support.

### **Section 2: Overview**

The Payment Confirmation extract allows the user to reconcile invoice pay data in Invoice Pay against the same data extracted by the Standard Accounting Extract (SAE) into the client financial system. This extract is useful whenever the client wants to review:

- The pay data differences whenever the Payment Manager has changed terms for invoices already extracted using the SAE
- A complete list of all SAP Concur-generated pay data, such as check number (see below for a complete list of extract fields)

The Payment Confirmation extract depicts final payment information, and therefore is a similar concept to the Payment Confirmation import (in which the client can update SAP Concur with final pay data, for payments they have made). Unlike the Expense Pay extract however, the Invoice Payment Confirmation extract does not provide intermediate steps such as sending ACH data and registering any possible ACH failures.

**NOTE:** This extract is only applicable to invoices that are paid through Invoice Pay or an external payment provider.

**NOTE:** The Payment Confirmation extract is not intended to provide correcting journal entries.

 $\Box$  For more information about running, searching for, and reviewing your extract run using options in the user interface of Concur Invoice, refer to the *Concur Invoice: Invoice Pay User Guide for Standard Edition*.

#### <span id="page-5-0"></span>**Import Data File**

The import data file specifications are as follow:

- **Format Type:** Comma Separated Value, UTF8
- **Default Field Delimiter:** Comma
- **Enclosing Character:** To "escape" a reserved character, such as a slash, use a quotation mark, for example: "/"
- **Record Delimiter:** CRLF

#### <span id="page-5-1"></span>*File Naming Conventions*

<span id="page-5-2"></span>The extract file name should be configured as follows:

EXTRACT\_INV\_PAY\_CONF\_<ENTITY ID>\_<DATETIME>.TXT.PGP

### **Section 3: File Header Record Section**

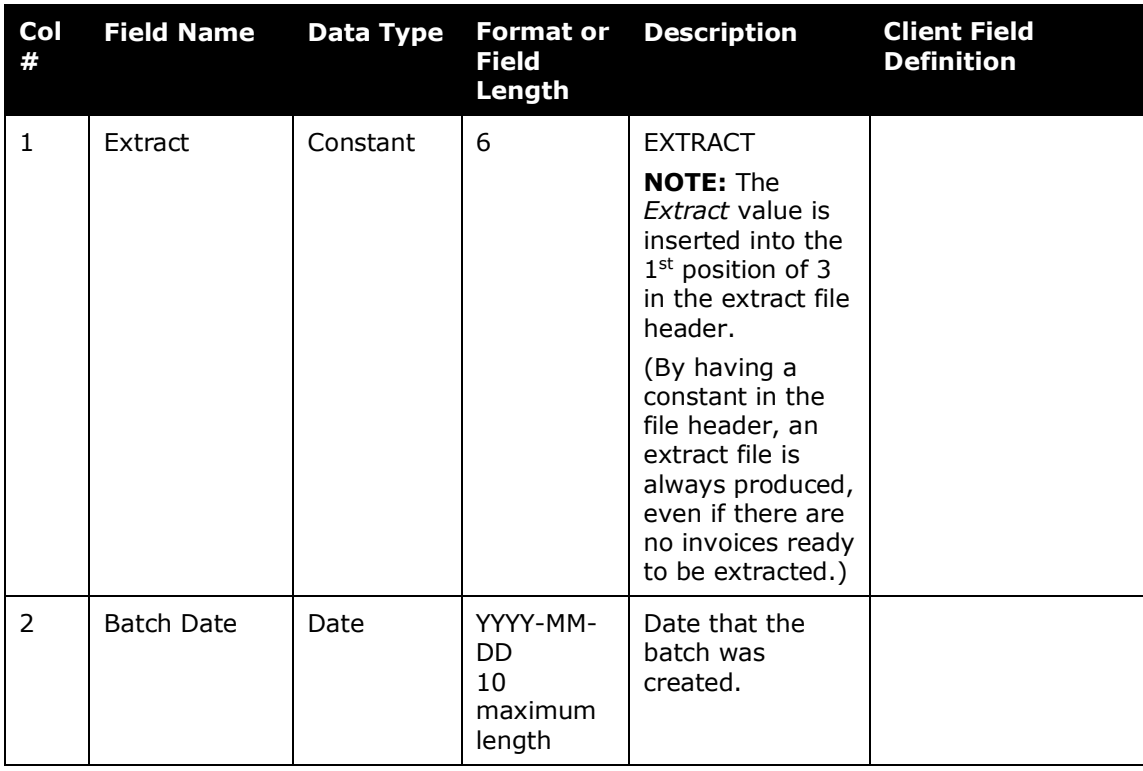

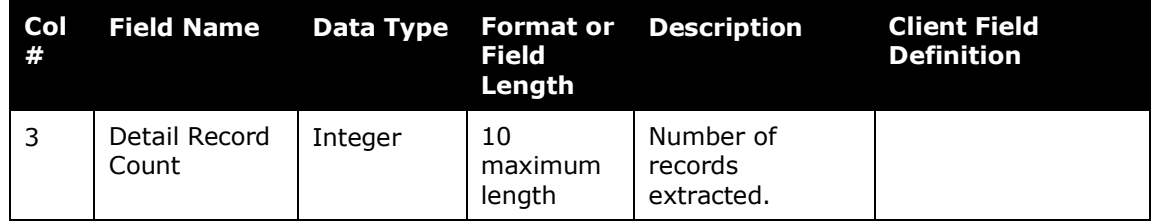

## <span id="page-6-0"></span>**Section 4: File Details Record Section**

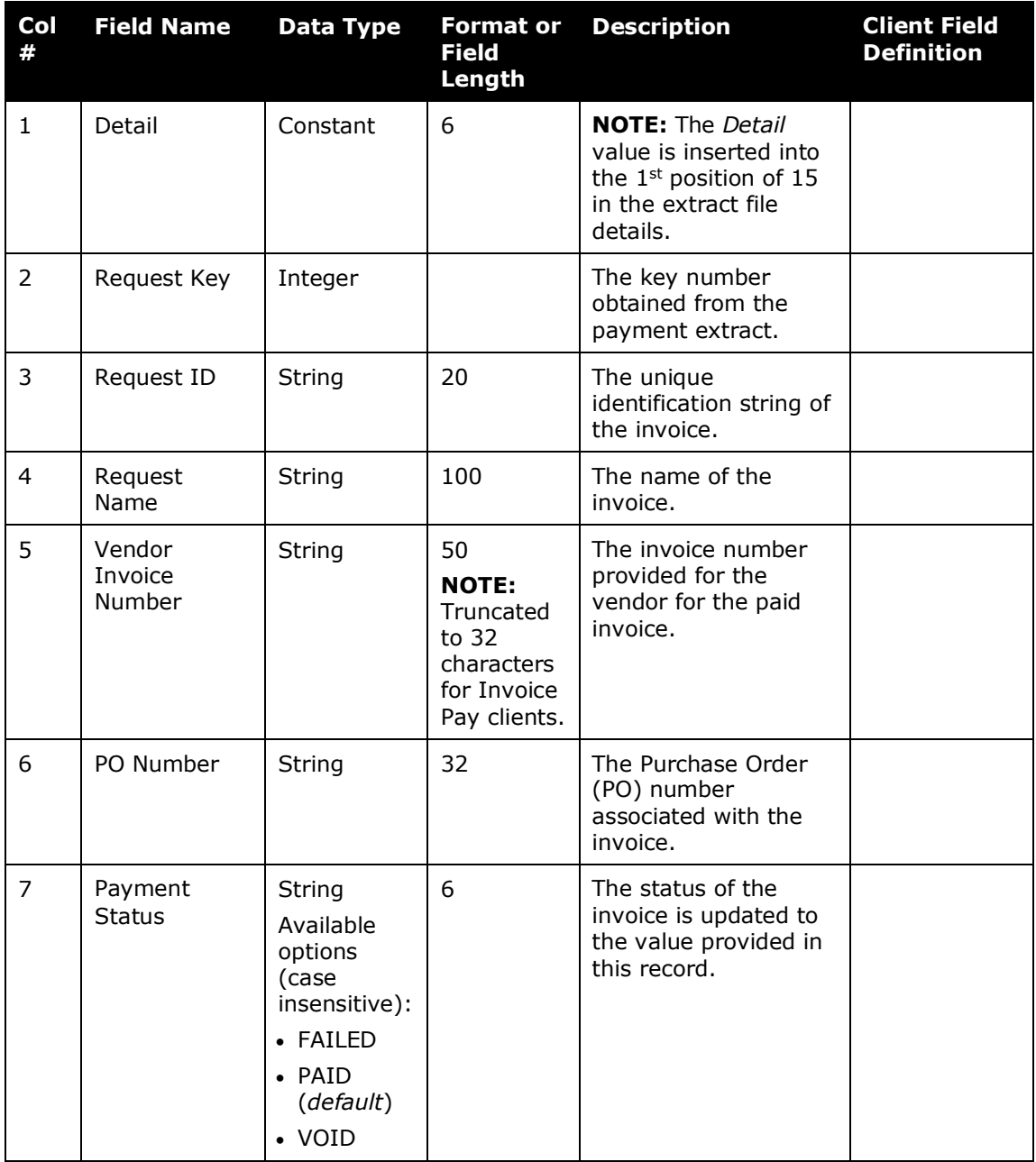

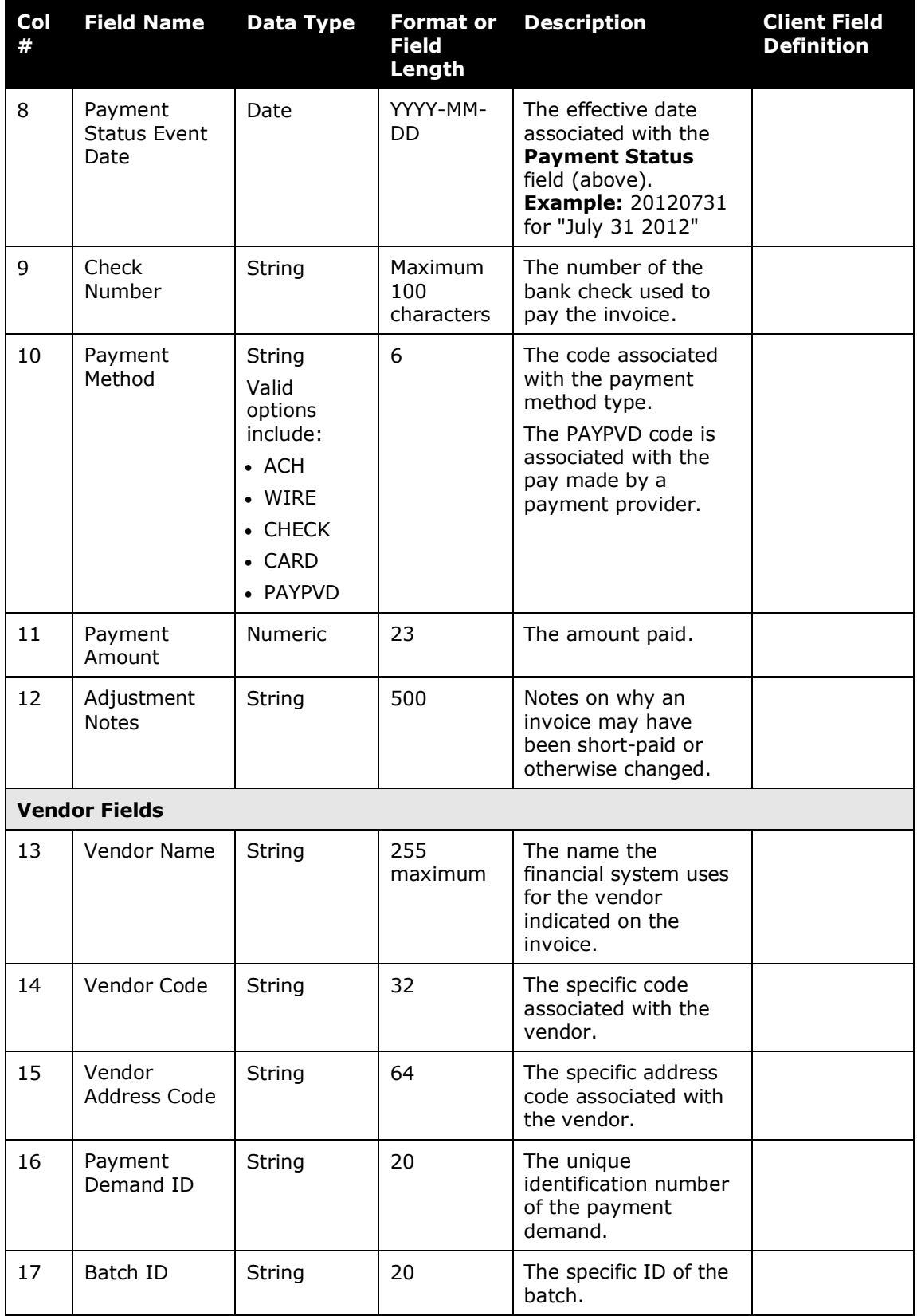

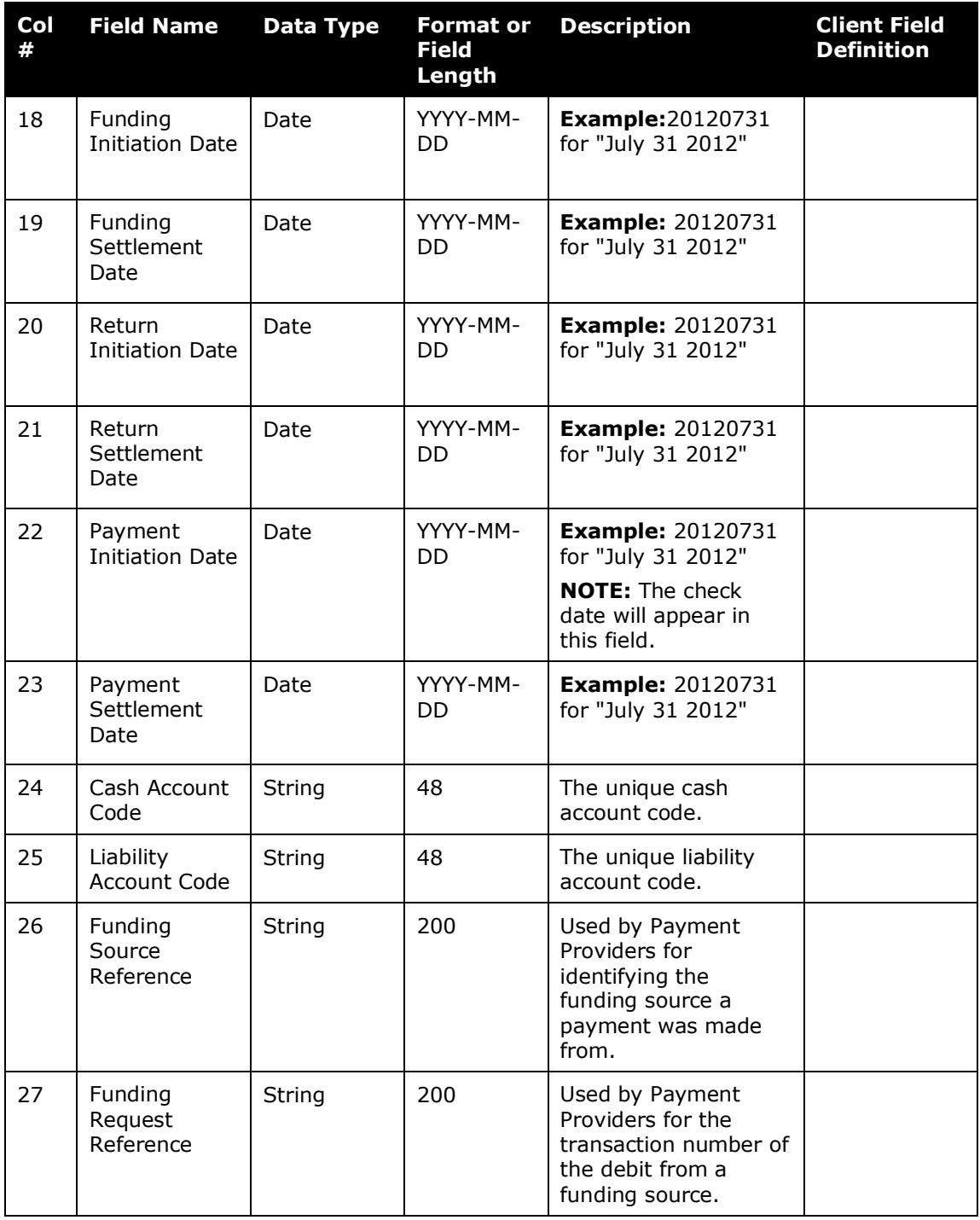

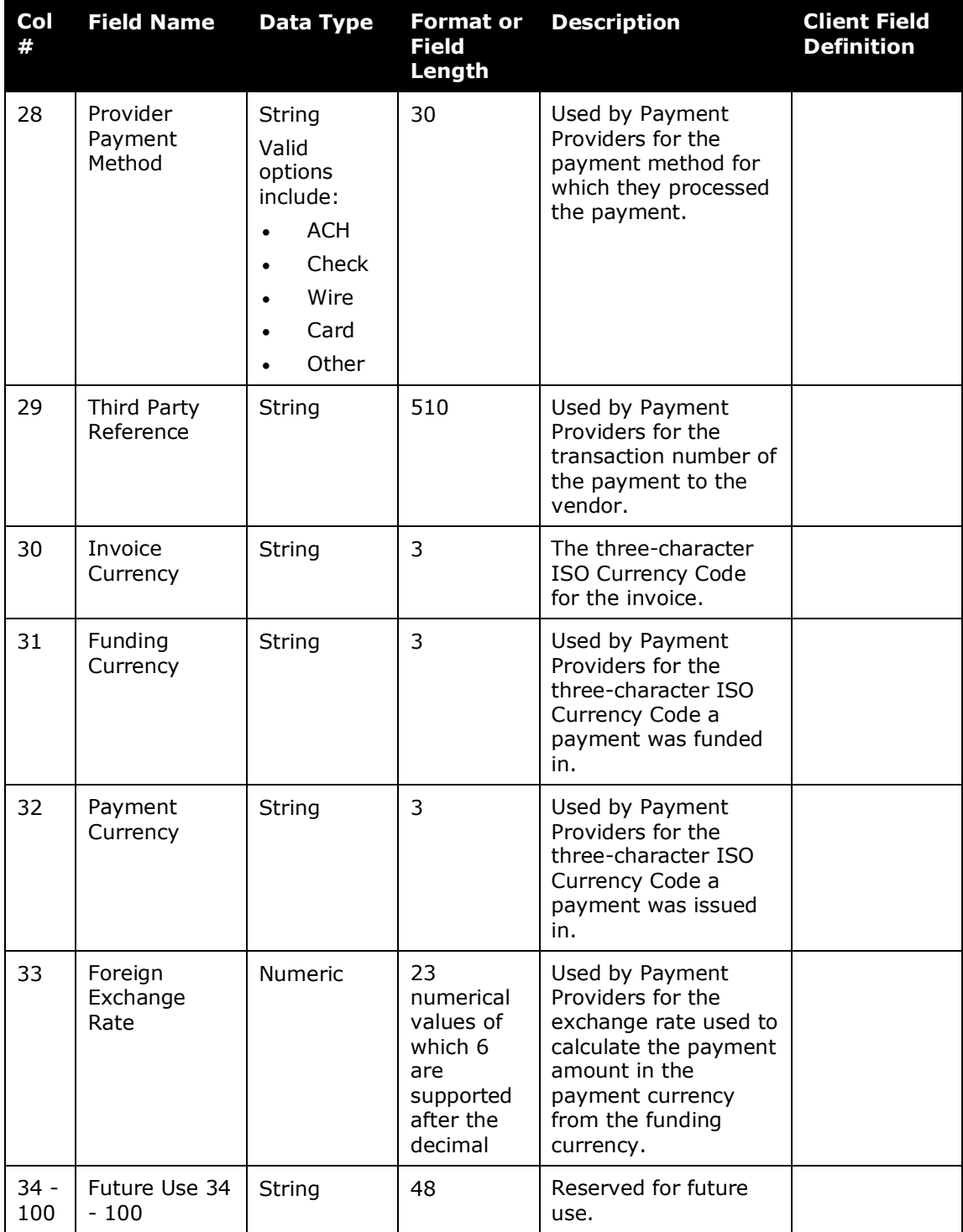

☼